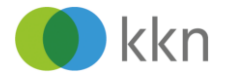

# **KKN-Web-Seminar mit Webex**

# Anleitung zur Teilnahme über die App

Wir freuen uns, dass Sie an einem Web-Seminar des KKN teilnehmen möchten. Das Web-Seminar findet über das Internet statt. Zur Teilnahme benötigen Sie ein Tablet oder Handy mit der Cisco Webex Meetings App (kostenlos im Appstore).

In dieser Anleitung erfahren Sie, wie Sie in wenigen Schritten die Bildschirmpräsentation starten.

**Tipp**: Führen Sie die gezeigten Schritte schon an dem Tag aus, an dem Sie die E-Mail mit den Zugangsdaten erhalten. So machen Sie sich mit dem Ablauf vertraut und wissen, ob Sie über die technischen Voraussetzungen verfügen.

**Aufruf der Cisco Webex Meetings App**

- Öffnen Sie die Cisco Webex Meetings App.
- **COL** Klicken Sie auf [Meeting beitreten].

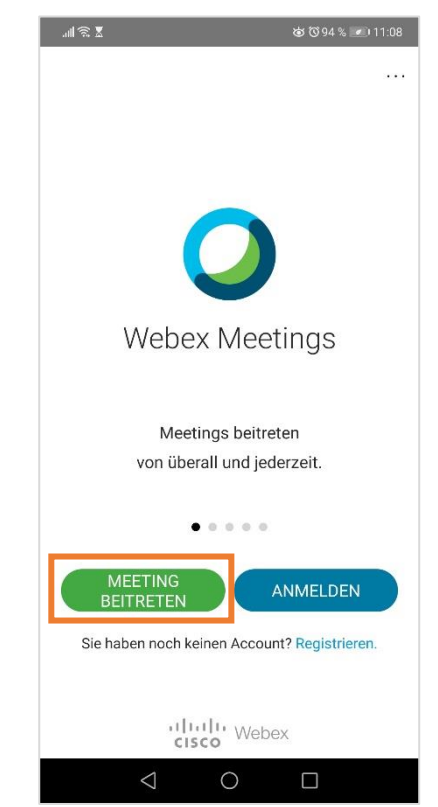

*Abbildung 1 Startansicht der Webex Meet App*

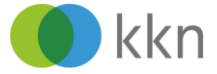

- $\bullet$ Tragen Sie die Meeting-ID aus der E-Mail mit den Zugangsdaten ein.
- Tragen Sie Ihren Namen und Ihre Emailadresse ein.
- Klicken Sie oben rechts œ auf [Beitreten].

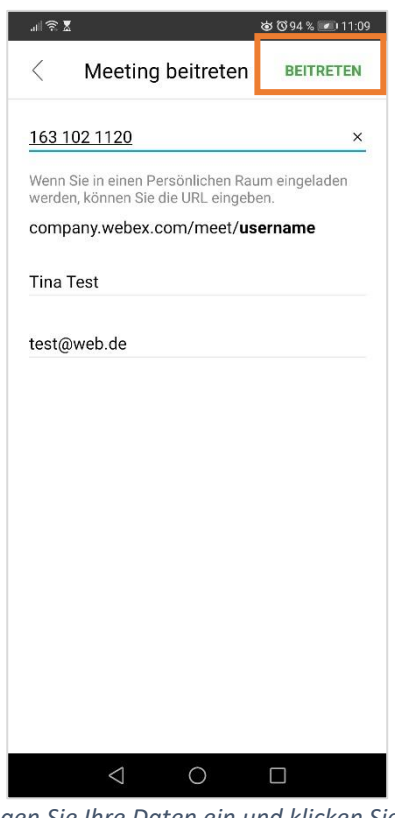

*Abbildung 2 Tragen Sie Ihre Daten ein und klicken Sie auf [Beitreten]*

 $\bullet$ *Sie sehen eine Voransicht, in der Sie entscheiden können, ob Sie Ihre Kamera anschalten möchten und welche Audiogeräte Sie verwenden möchten.* Um Ihre Kamera zu aktivieren, klicken Sie auf das durchgestrichene Kamerasymbol. Anschließend können Sie Ihr Bild kontrollieren.  $\bullet$ Um Ihr Audiogerät auszuwählen, klicken Sie unten auf das Dreieck neben "Audio nicht verbinden" und wählen Sie Ihr Gerät aus (siehe nächster Schritt). Eventuell wurde Ihr Gerät bereits durch die App automatisch erkannt, dann müssen Sie nichts ändern. Wenn Sie mit allen Einstellungen zufrieden sind,

klicken Sie auf [Beitreten]

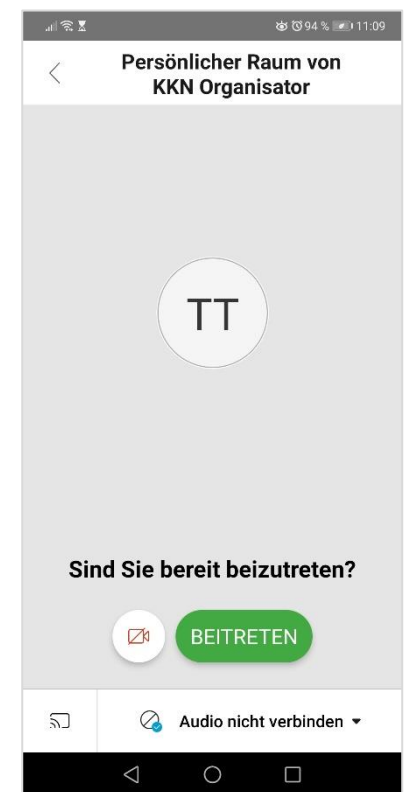

*Abbildung 3 Voransicht für Einstellungen*

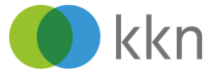

## **Audioeinstellungen vornehmen**

Sie haben die Möglichkeit,  $\bullet$ über das Mikrofon und die Lautsprecher Ihres Endgeräts teilzunehmen (Option "Internet für Audio verwenden"). Wenn Sie stattdessen per Telefon zuhören möchten, wählen Sie "Mich anrufen" oder "Einwahl" aus. Die Telefonverbindung wird zum Ortstarif erstellt.

# **An der Bildschirmpräsentation teilnehmen**

#### $\bullet$

### *Das Meeting ist gestartet.*

**Hinweis:** Standardmäßig ist das Mikrofon auf stumm gestellt. Klicken Sie unten auf das durchgestrichene Mikrofon-Symbol, um das Mikrofon einzuschalten, wenn Sie etwas sagen möchten.

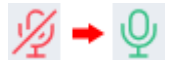

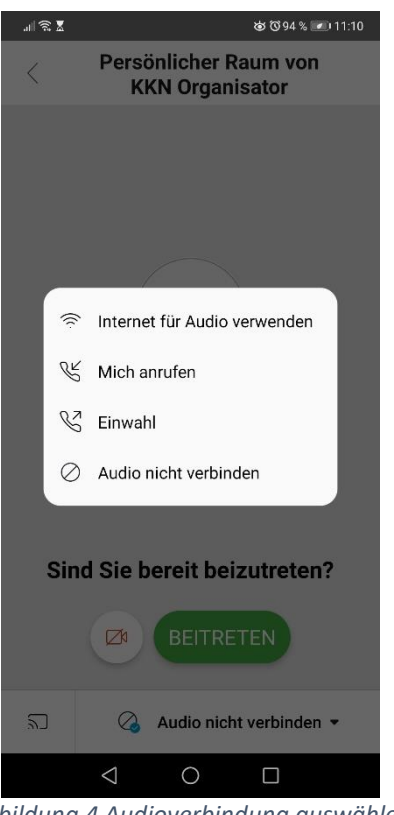

*Abbildung 4 Audioverbindung auswählen*

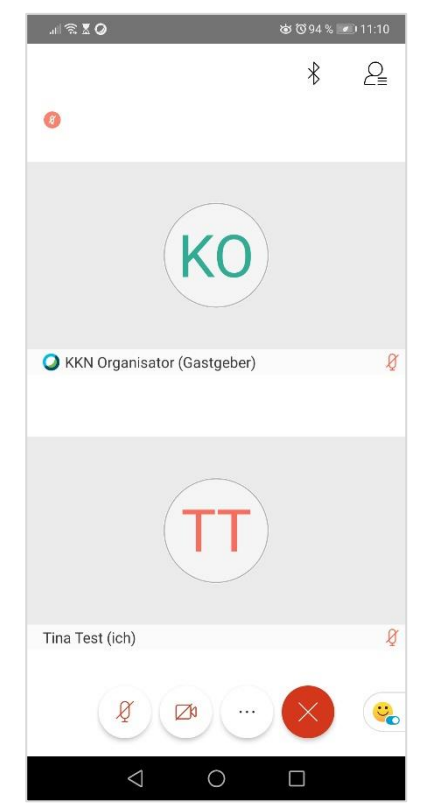

*Abbildung 5 Sie befinden sich im Meeting*

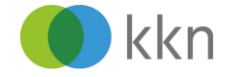

Für eine größere Darstellung der Bildschirmpräsentation empfehlen wir die Querdarstellung.

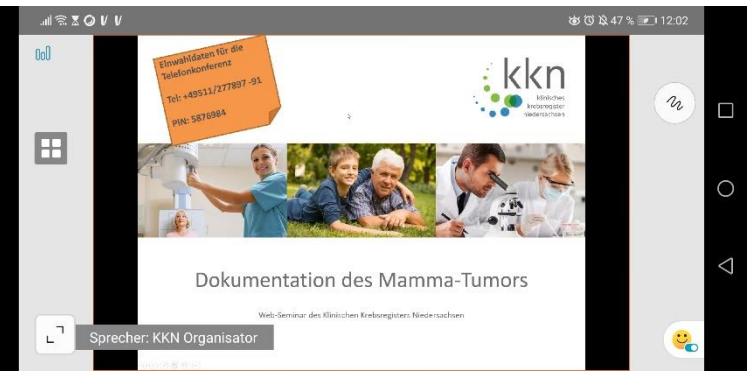

*Abbildung 6 Die Bildschirmpräsentation in der Queransicht*

Das KKN-Team wünscht Ihnen ein informatives Web-Seminar!